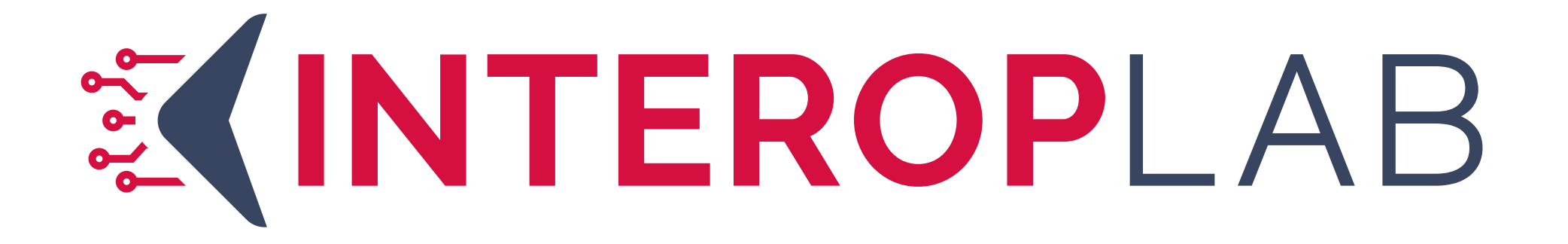

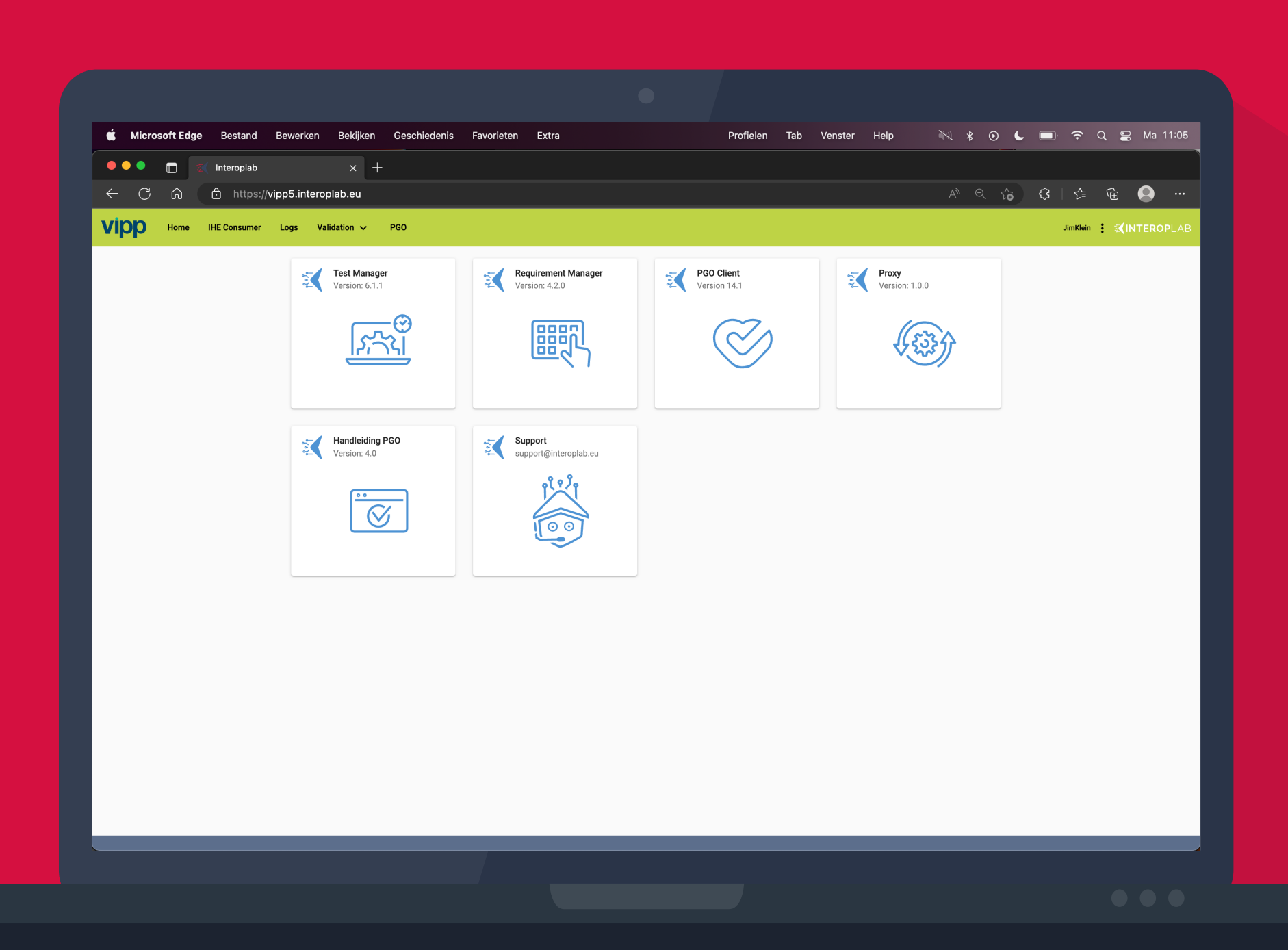

### Vipptathon - Snelcheck

 $\overline{\bullet}$ 

 $\bullet$  .

Stap 1-2 Account creatie

Stap 3-10 Snelcheck

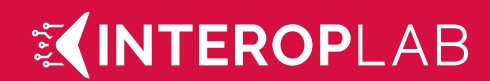

#### 1. Account creatie

1. Navigeer naar VIPP5.interoplab.eu en klik op 'create an account'

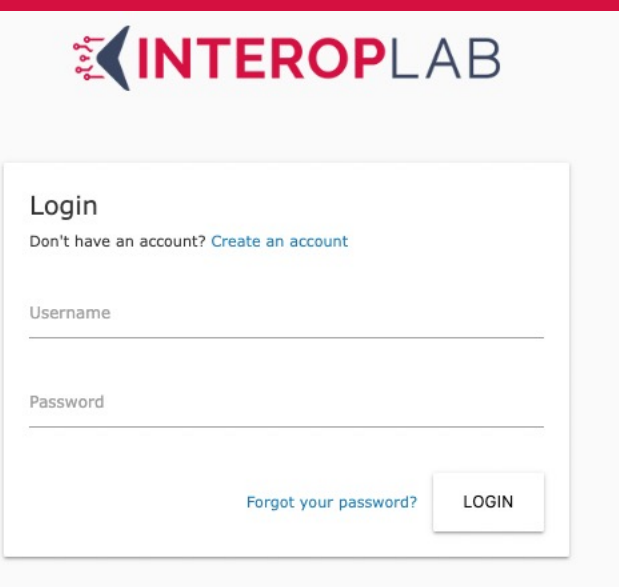

2. Vul je informatie in en kies tot slot een organisatie, staat de jouwe er niet tussen klik dan op 'create your company'

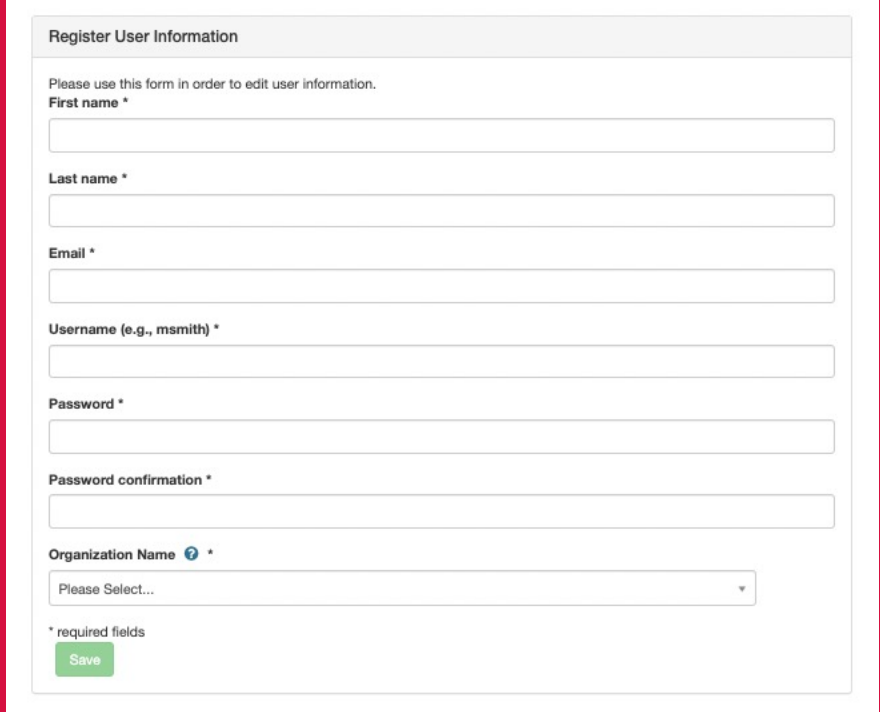

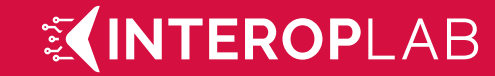

# 2. Aansluiten aan Tes

Om aangesloten te zijn aan het Interoplab TestPGO stuur je de volgend

- 1. Zorgaanbiedersnaam eindigent op @medmij
- 2. Resource-endpoint
- 3. Token-endpoint
- 4. Authorization-endpoint

Als je dit al gedaan hebt kun je deze stap overslaan.

#### 3. Navigeer naar de testmanager

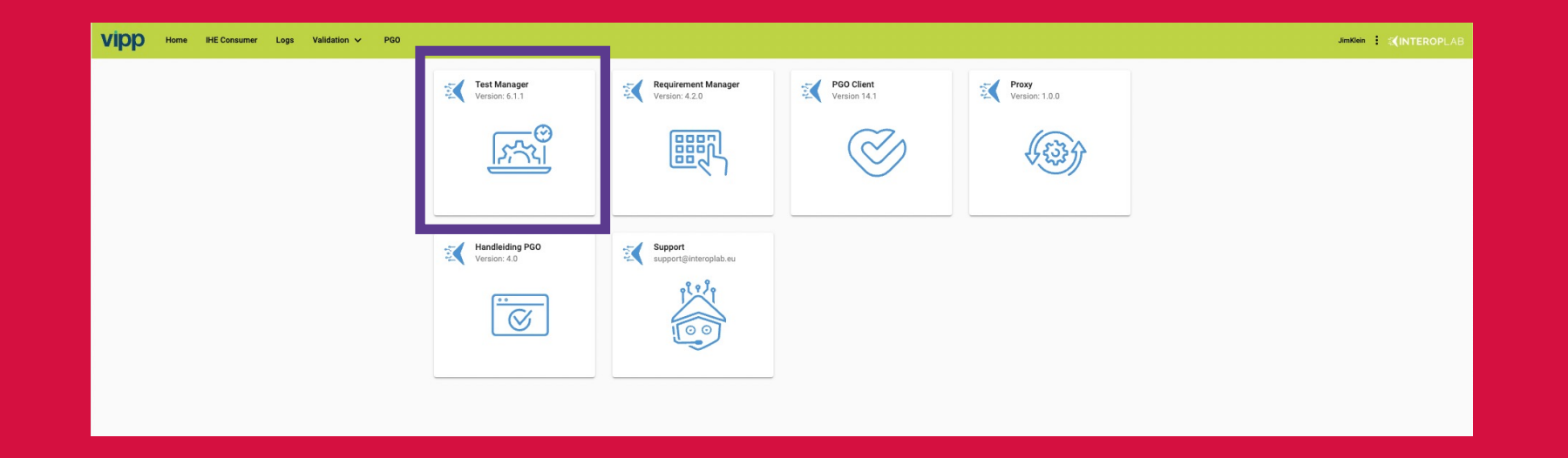

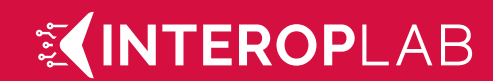

# 3.1 Systeem aanmaken

Je bevind je nu in de testmanager waarin de snelcheck uitgevoerd gaat worden. Om toegang te krijgen tot de juiste testen moet je eerst een systeem aan maken. Dit doe je onder Registration > Manage systems

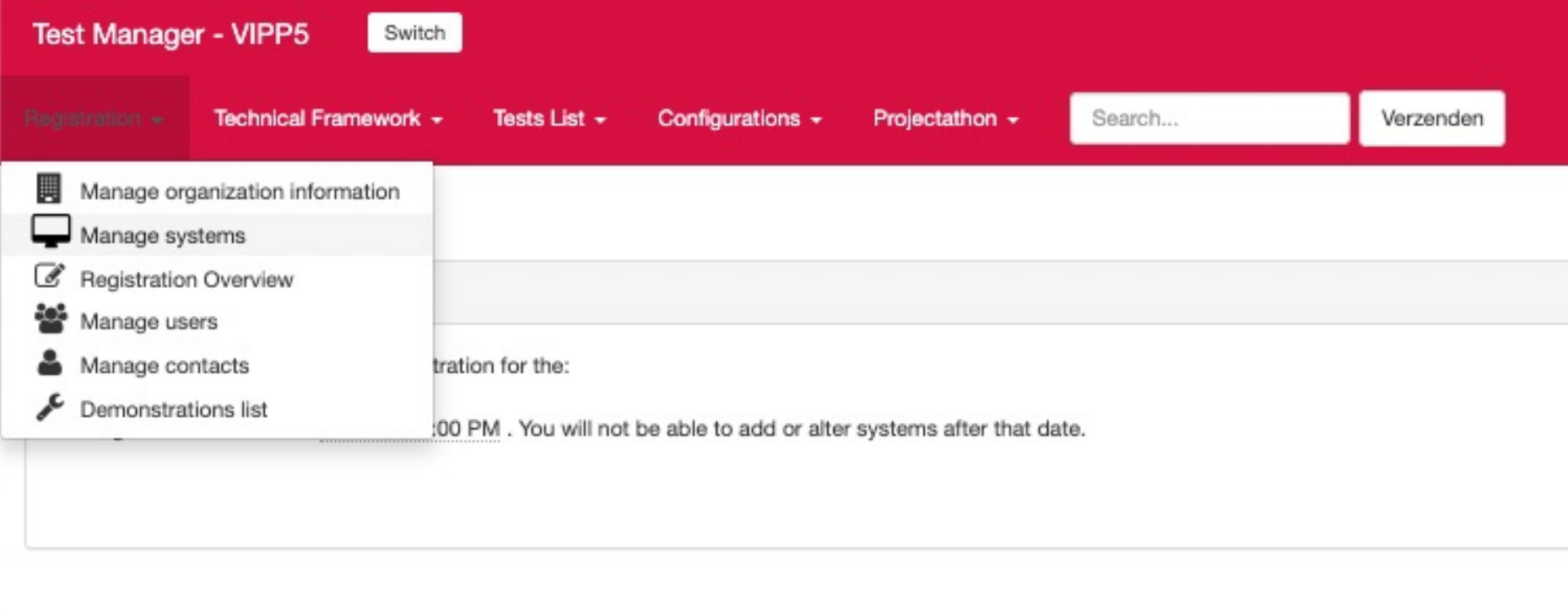

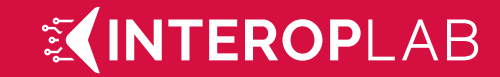

## 3.2 Systeem aanmaken

Klik vervolgens op de groene 'Add a system' knop

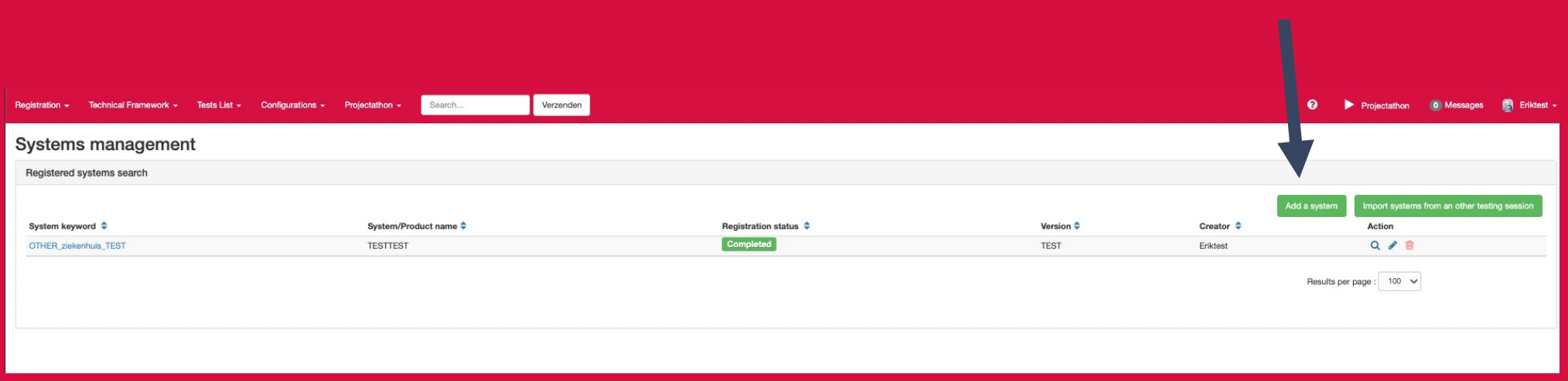

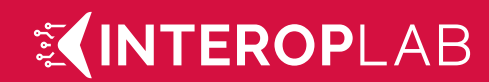

# 3.3 Systeem aanmaken

Vul je informatie in

- geef hier het naam van je product aan.
- Zet system type op 'OTHER'
- Ken een eigenaar toe aan dit systeem.

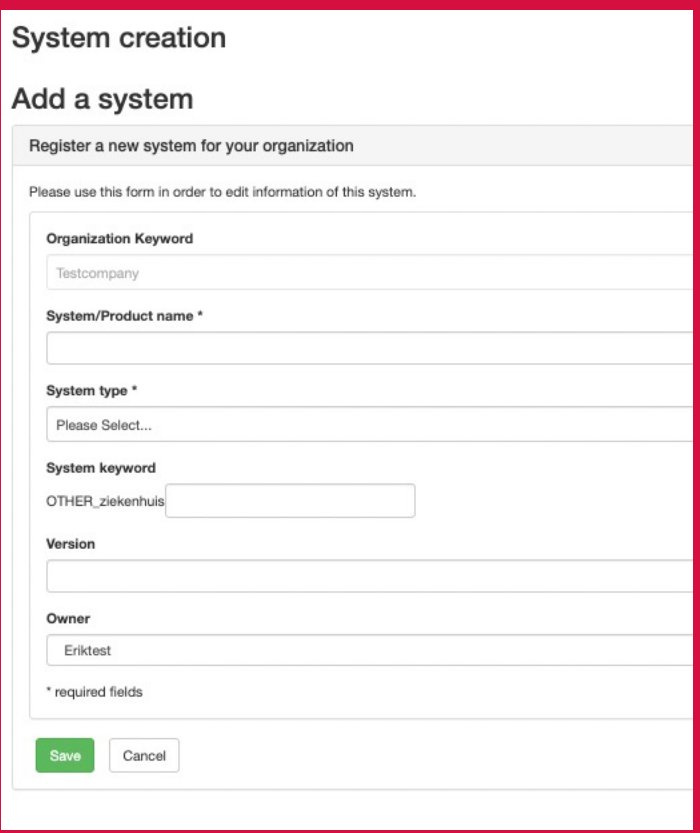

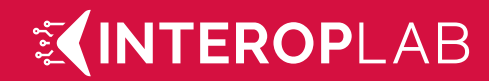

# 4.1 Profielen (ZIBS) kiezen

Om de voor jou relevante test uit te voeren moet je deze eerst koppelen aan je system.

Dit doe je door weer naar Registration > Manage systems te gaan.

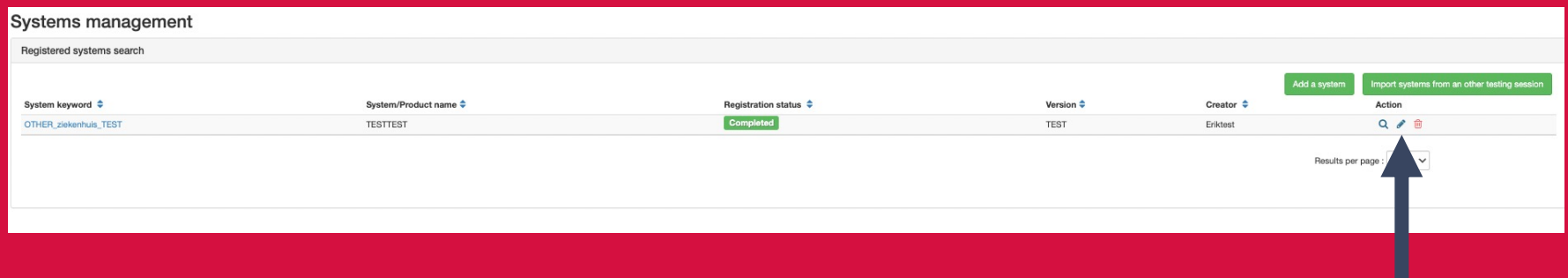

Klik op de knop om je systeem te bewerken

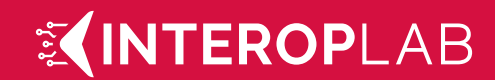

# 4.2 Profielen (ZIBS) kiezen

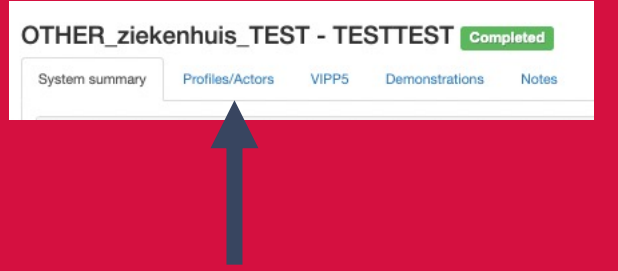

#### Klik op Profiles/ Actors En vervolgens op de groene knop.

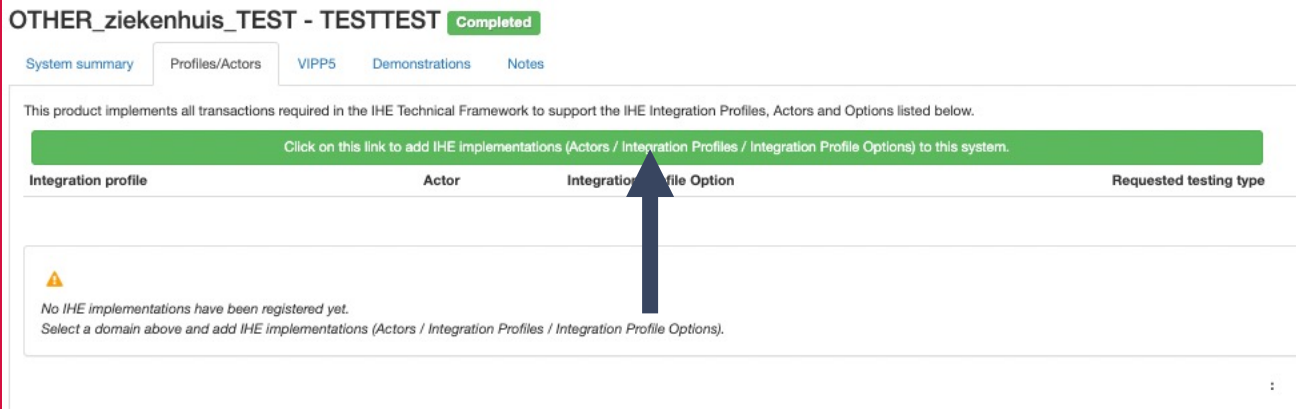

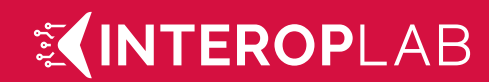

# 4.3 Profielen (ZIBS) kiezen

Hier kun je de voor jou relevante test selecteren. Dit doe je door onder Int. Prof. Option een ZIB te filtere

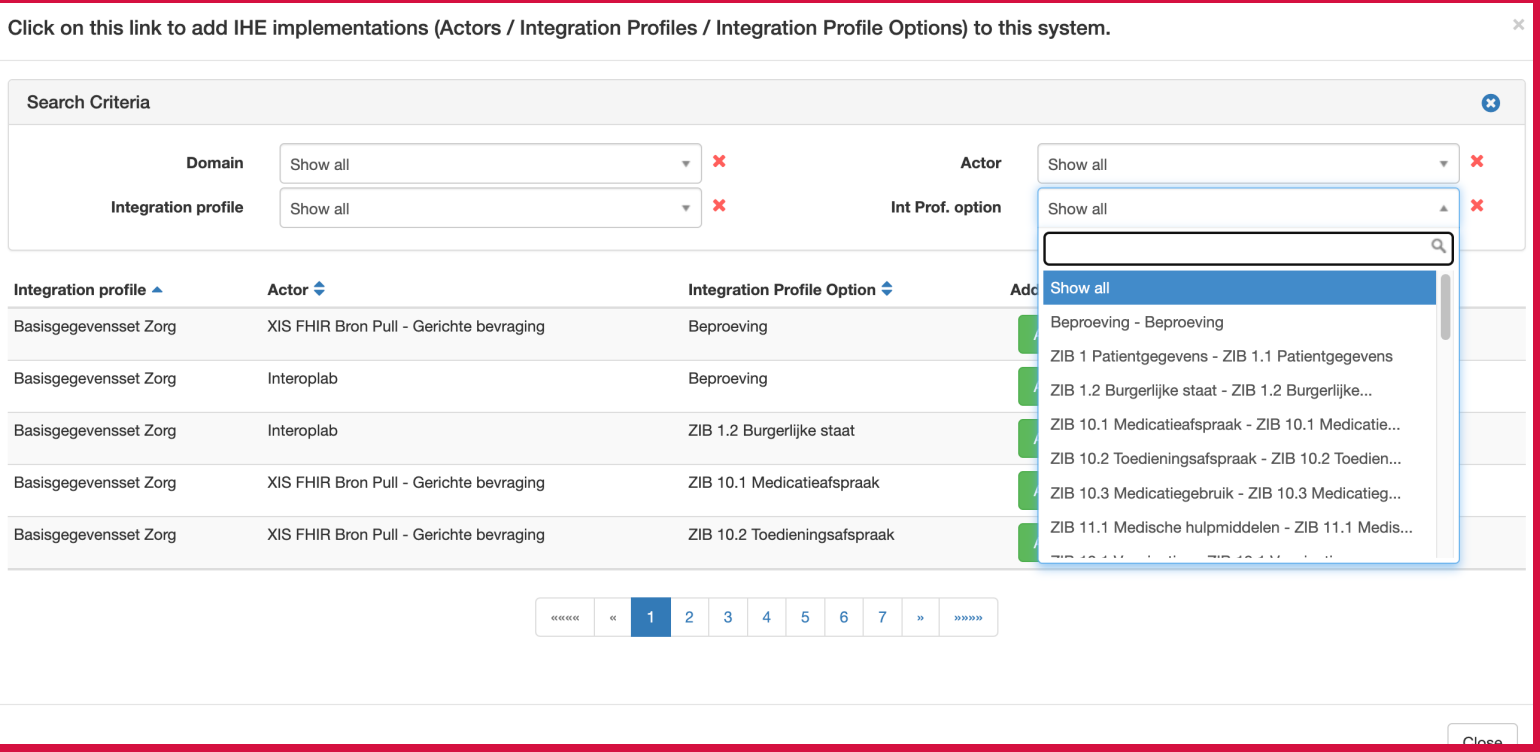

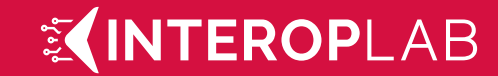

# 4.4 Profielen (ZIBS) kiezen

Klik op de groene knop om de test toe te voegen aan je systeem. Doe dit voor alle ZIBS die je ondersteunt.

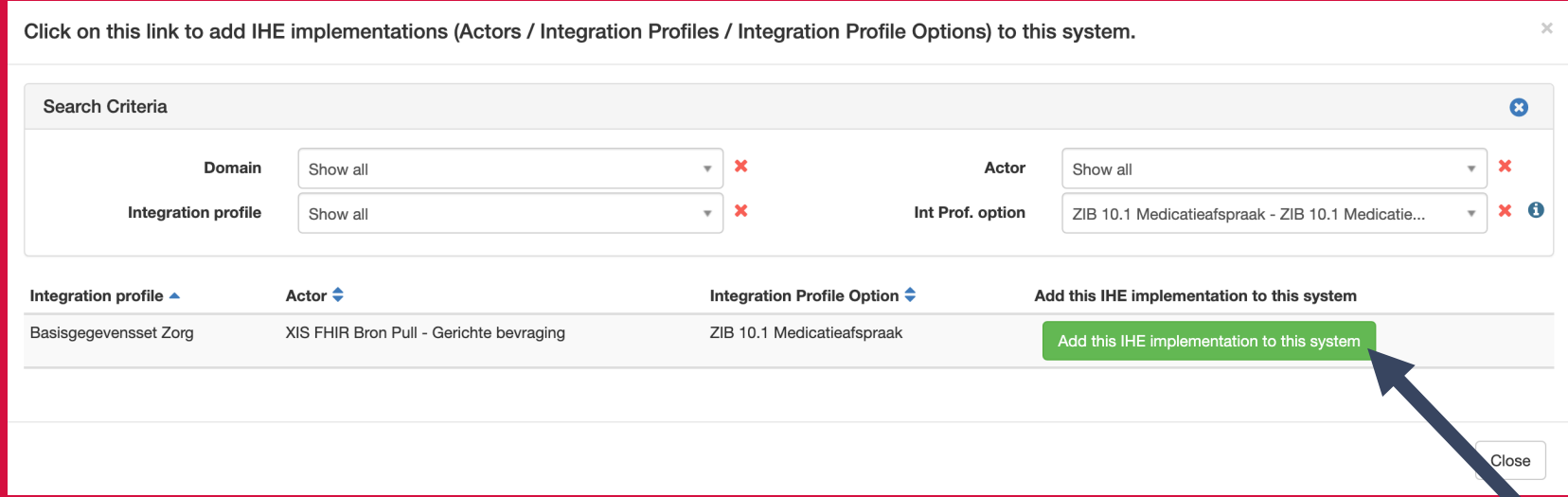

Let op: Bij 1.2 burgerlijke staat moet de 'actor' XIS FHIR Bron Pull - Gerichte bevraging zijn.

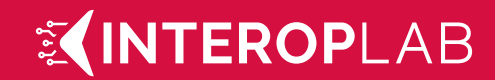

# 4.5 Profielen (ZIBS) kiezen

#### Zet vervolgens onder system summary de Registration Status op ' Completed'

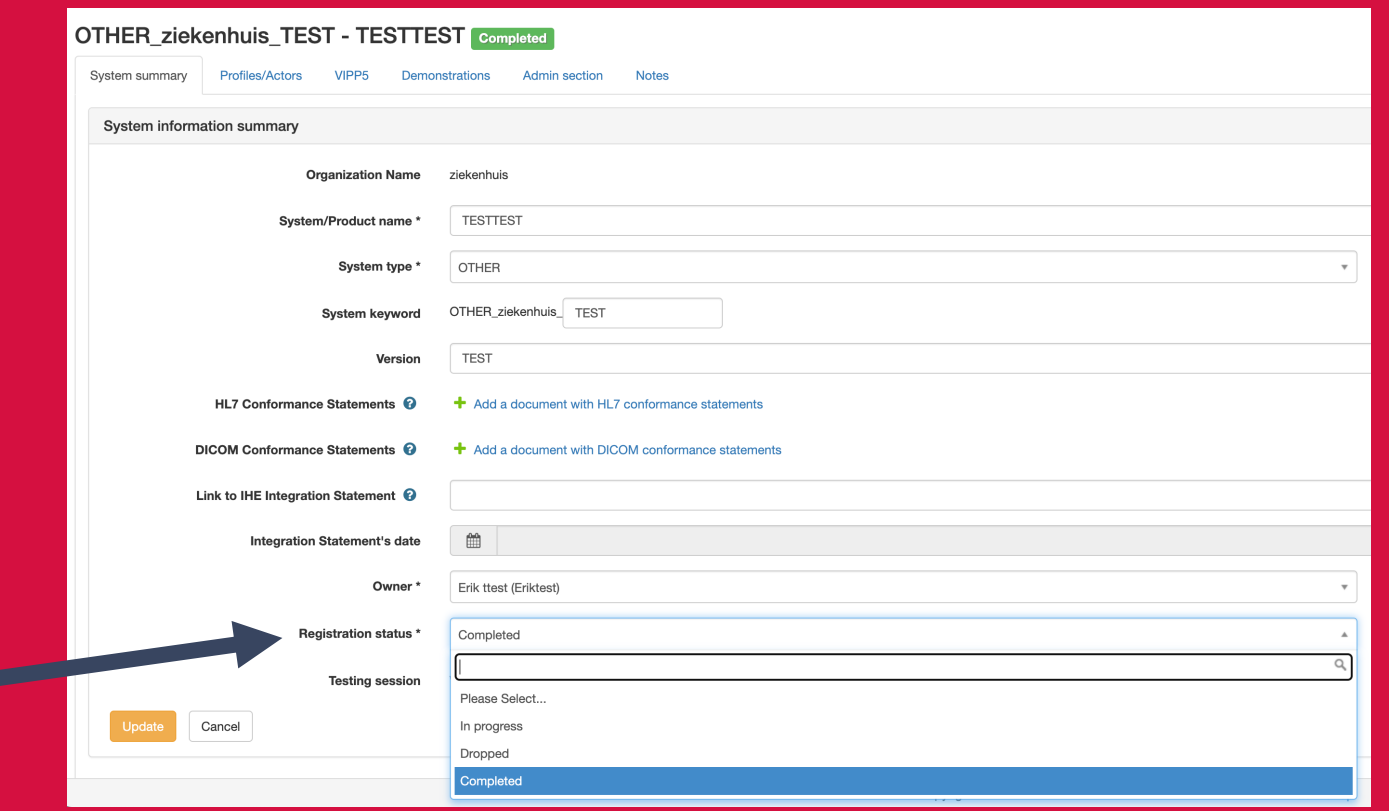

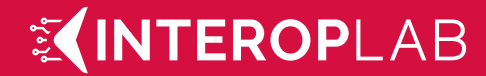

#### 5. Naar testen navigeren

#### Klik rechtsboven in de menubalk op 'Projectathon'

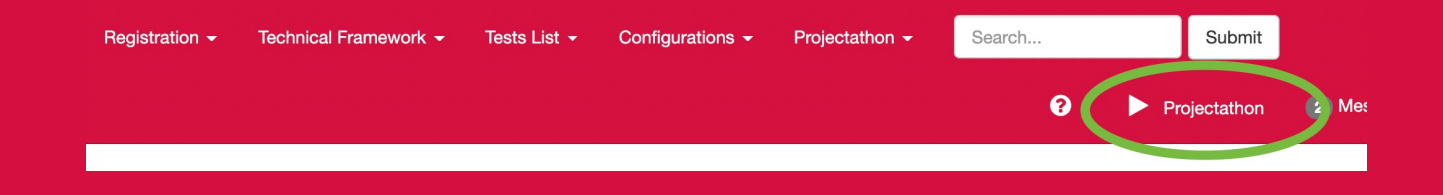

U bevindt zich vervolgens in het testoverzicht van het project; hier is inzichtelijk welke testen er voor uw systeem beschikbaar zijn. Hier zul je voor elke ZIB een test zien in het overzicht.

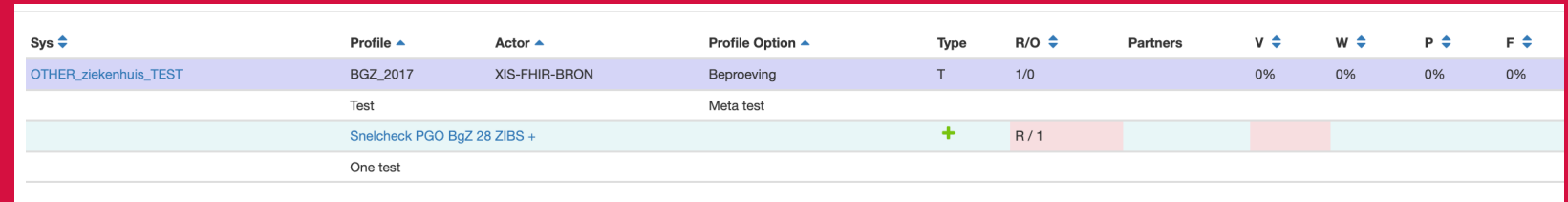

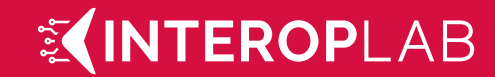

### 6. Test starten

#### Middels de Groene + knop kun je de test starten.

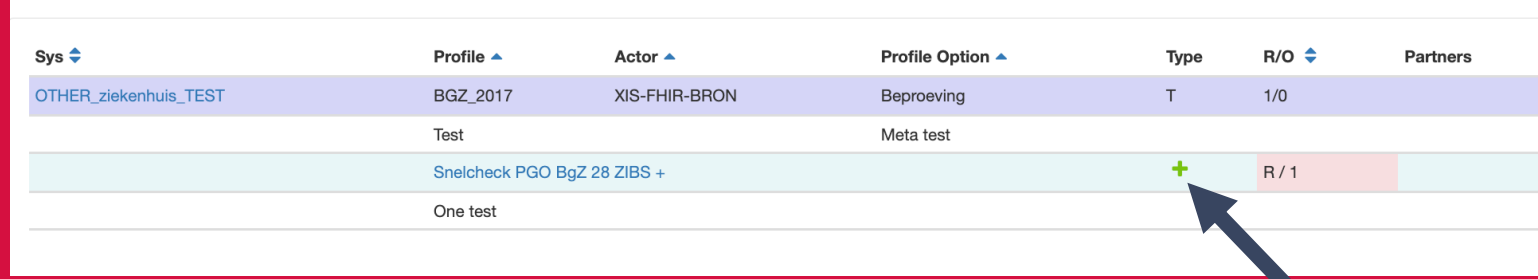

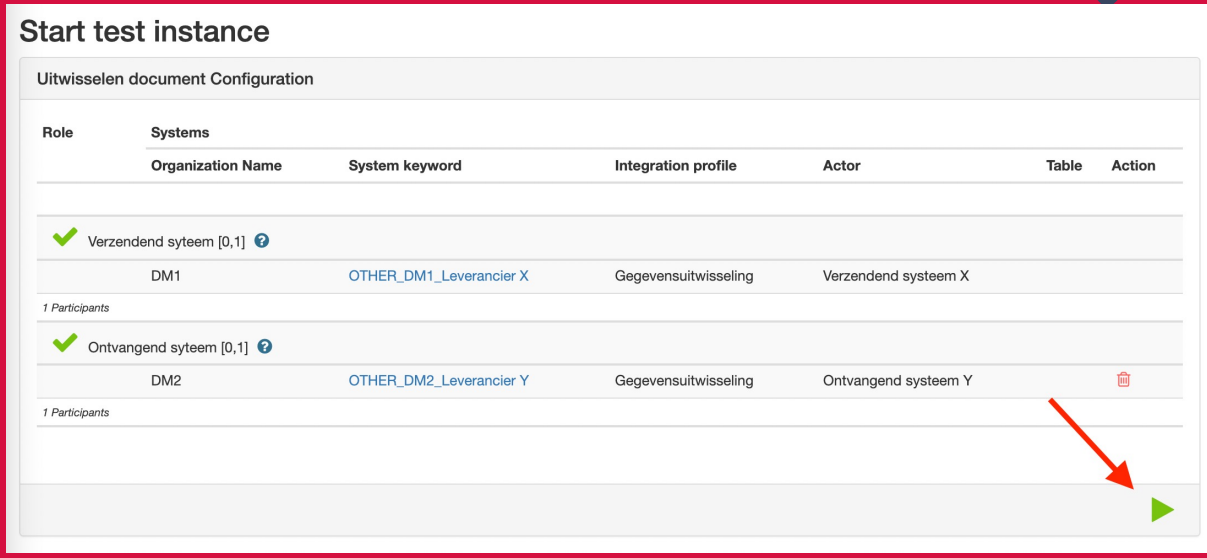

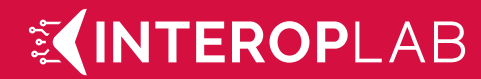

# 7. BgZ Ophalen

Ga op een ander venster naar de PGO client, kies je zorgaanbieder en gegevensdienst en loop het authenticatie-proces door.

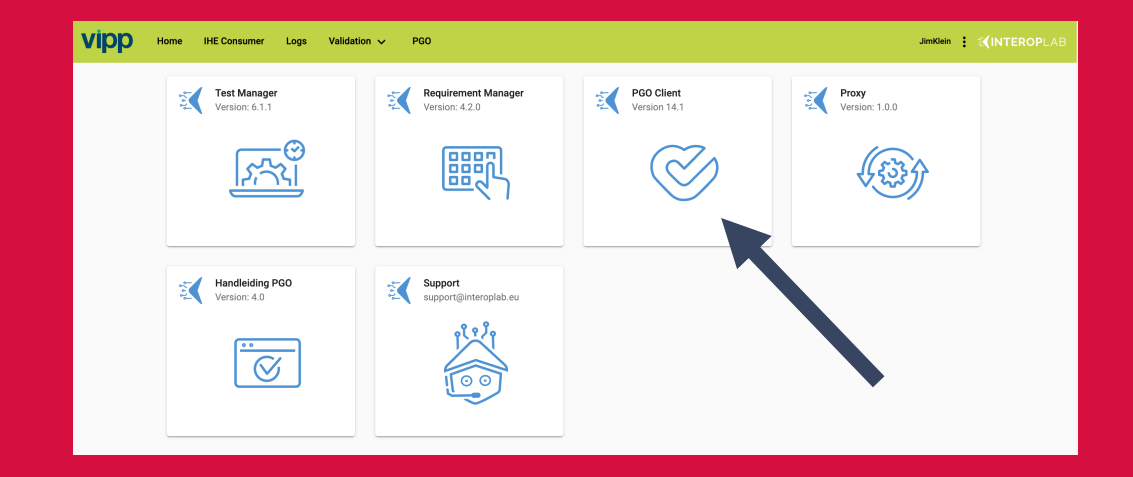

#### Haal een ZIB op door er op te klikken

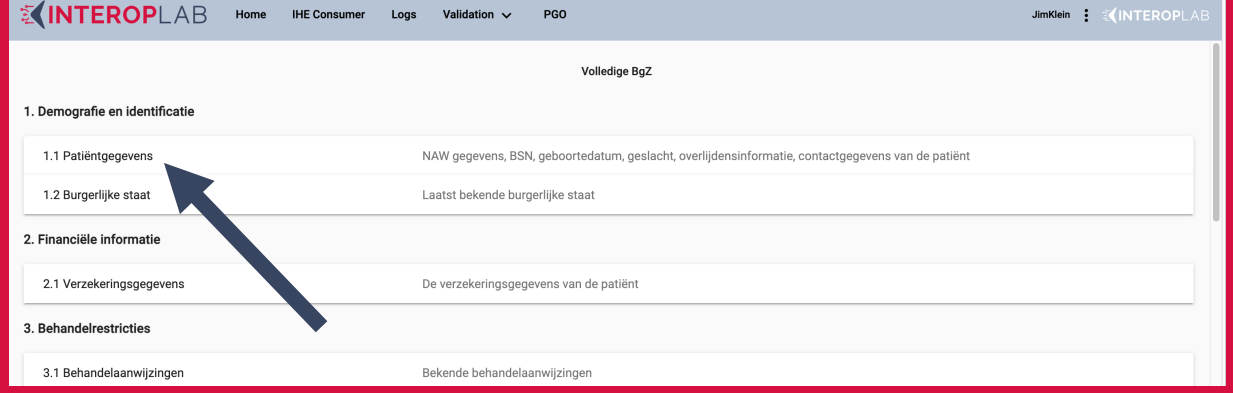

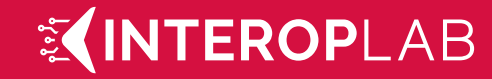

### 8. ZIB validatie link kopieren

Na het ophalen een ZIB kun je op het kopieer teken klikken het bolletje onder validatie om de link naar de unieke validatie te kopiëren.

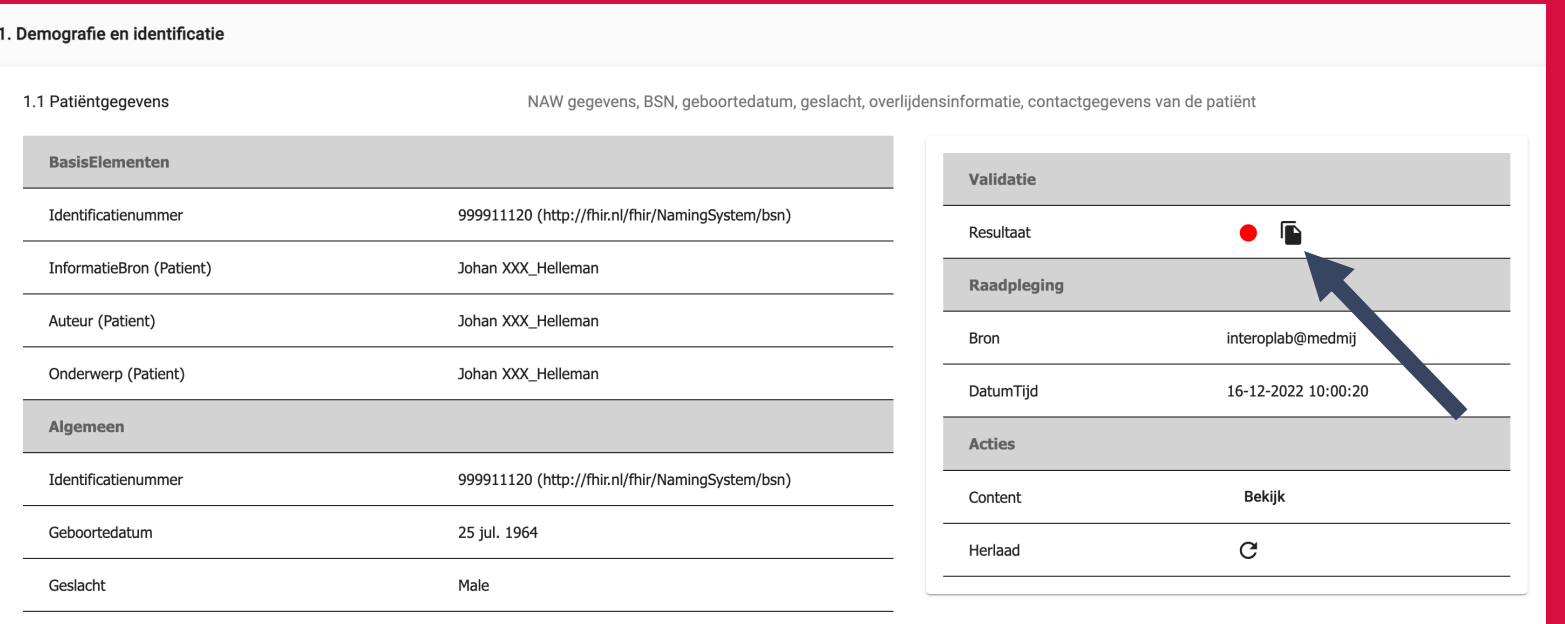

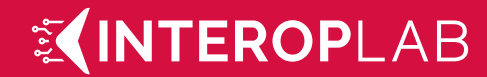

# 9. Plak validatielink in de test

Terug in de testinstantie die eerder gestart is, lees hier de instructies en omschrijving van de test zorgvuldig. Let op de de current test status automatisch op 'running staat' na het starten.

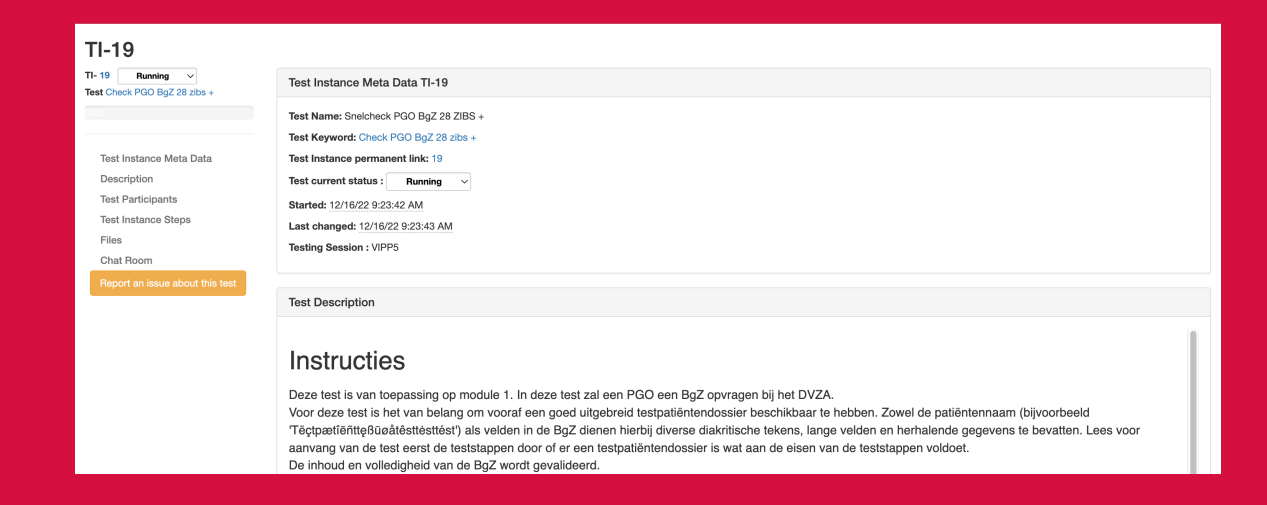

Scroll naar beneden tot je bij 'Test instance steps' komt. Hier kan je bij elke stap op het Q teken klikken om de URL van de validatie toe te

screenshots.

VOEGEN EN OP VIPO UPO A SHE (Click or drop) VOOT de

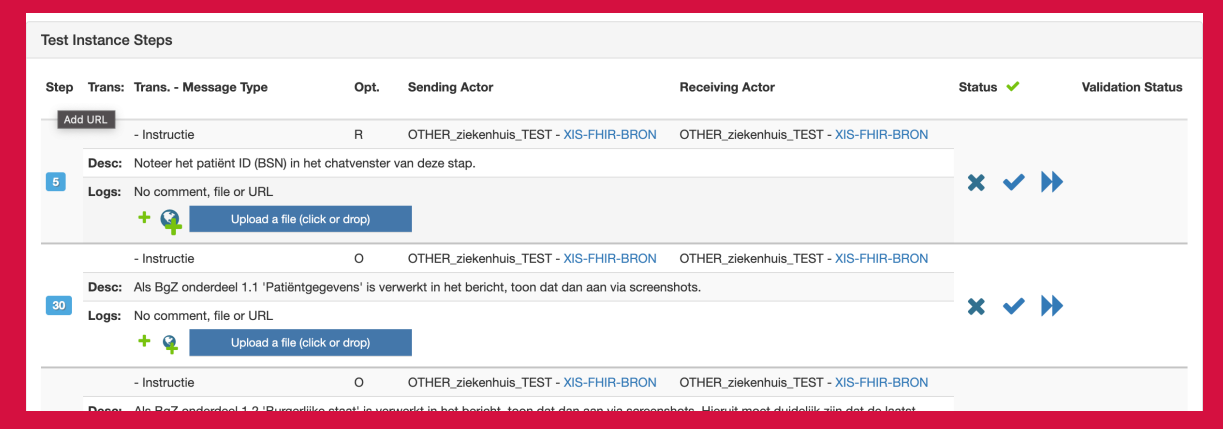

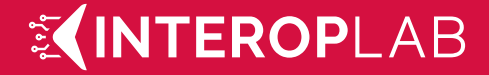

# 10. Zet de test op 'To be verified'

Scroll naar boven en zet Test current status op 'To be verified' De test is nu afgerond.

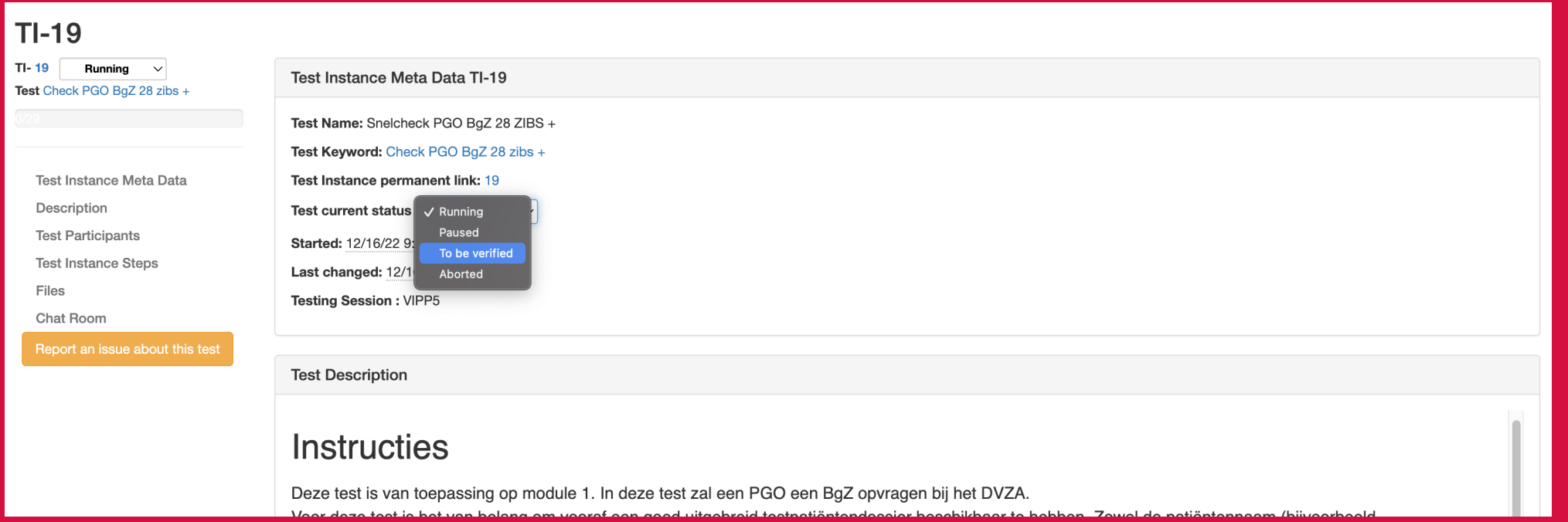

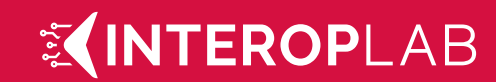

### 11. Werk zo alle ZIBS af

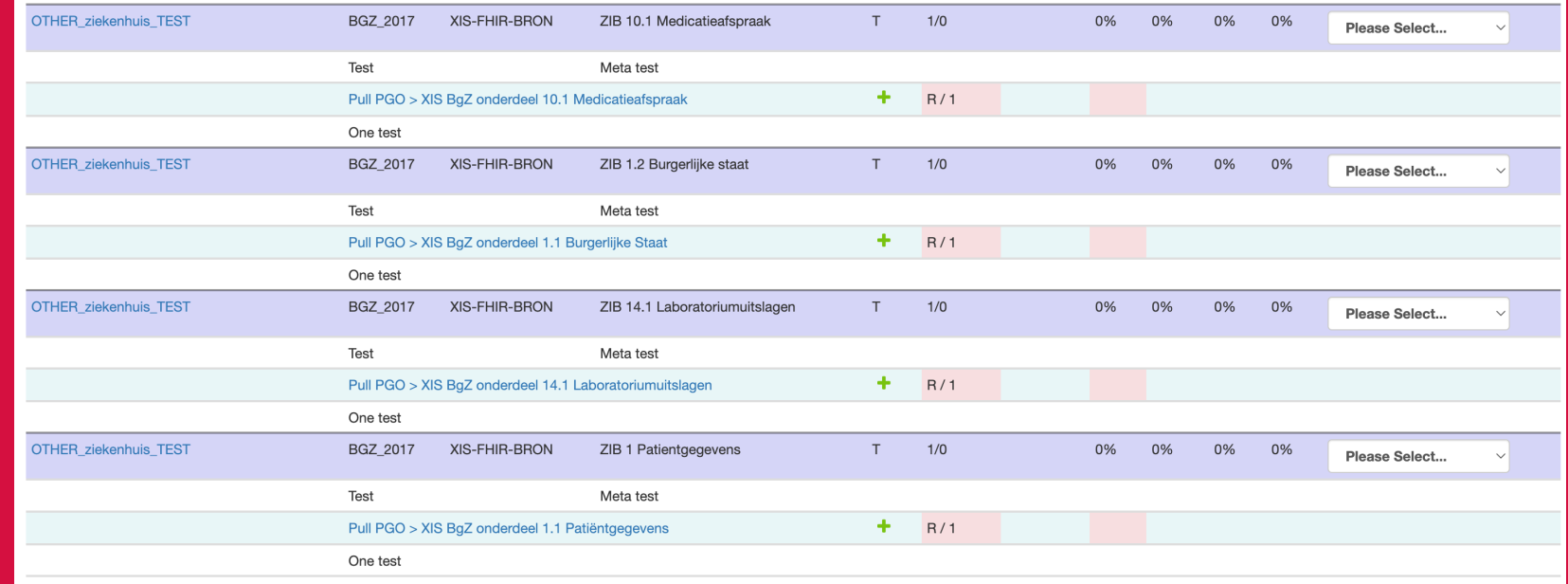

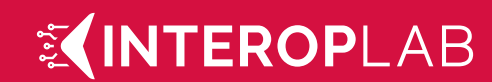